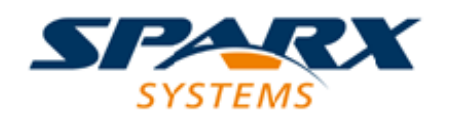

#### Enterprise Architect

**User Guide Series**

# **The Portals Bar**

What are Portals? In Sparx Systems Enterprise Architect, each Portal is a high-level logical grouping of common tools, custom searches, window layouts and Perspectives that forms an entry point to a specific set of features you might need to apply.

> Author: Sparx Systems Date: 2022-04-19 Version: 16.0

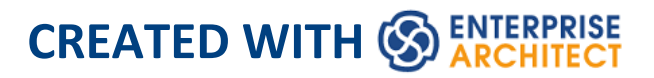

## **Table of Contents**

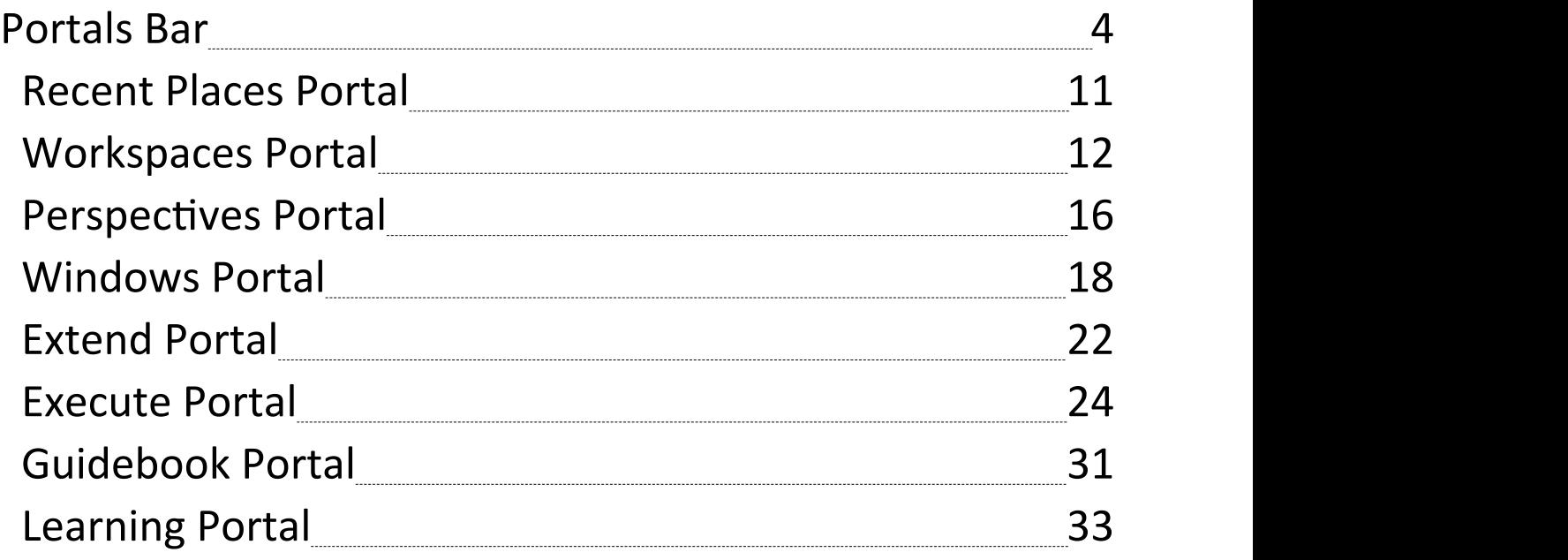

## **Portals Bar**

The Portals provide a high level, logical grouping of Enterprise Architect's tools and facilities, to form an entry point into specific features that you might need to apply. They provide access to common tools, custom searches, window layouts and Perspectives. For example, if you want to run searches for particular information in the model, or access the windows that are appropriate to a particular set of actions, you can select a Portal to identify and provide access to those facilities. This makes it easier to set up a work environment within the system, and carry out your tasks in a smooth sequence.

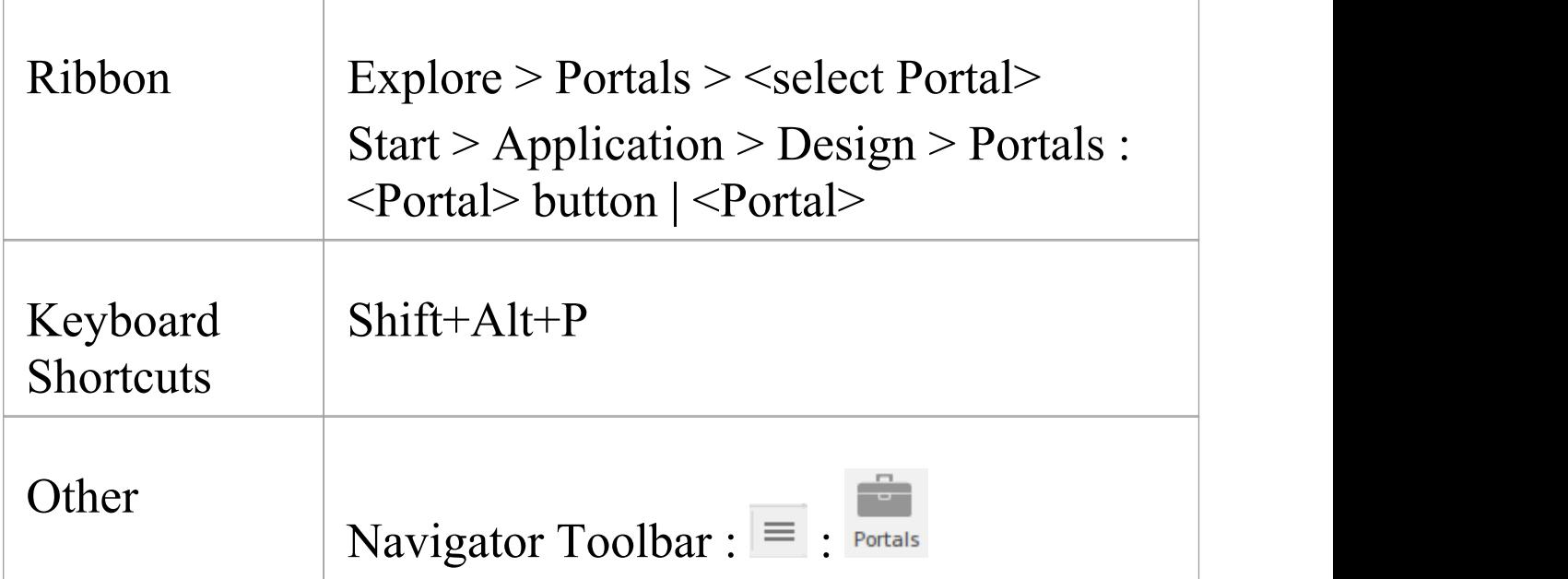

## **The Portals window**

The Portals window displays on either the left- or right-hand side of the Enterprise Architect work area. It contains the currently-selected Portal and, under the title bar, a Portal selection button for changing the selected Portal.

Once the Portals window is displayed, it remains visible until you specifically select to hide it, or to auto hide it as a tab on the side of the display, using the Portals window context menu options (see the *Portals Window Context Menu* table later in this topic).

#### **Portals**

The system currently provides eight Portals, each consisting of a collapsible hierarchy of option groups and options. If a Portal is too long to display the entire contents at once, a scroll button displays at the top and/or bottom of the Portal. Click on these buttons to scroll the Portal contents up or down (or use the scroll wheel on your mouse, or the keyboard arrow keys).

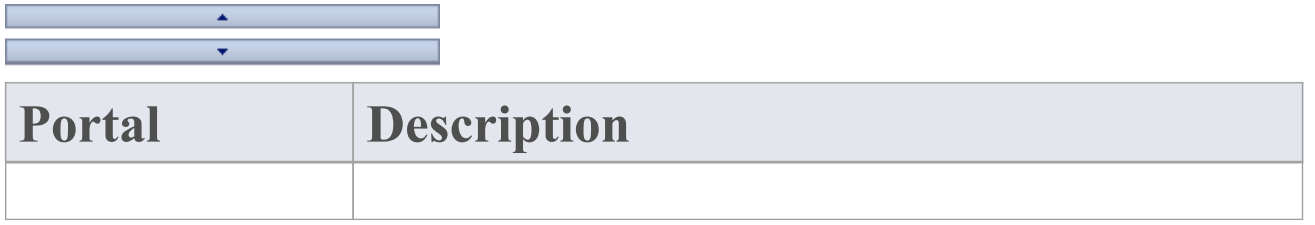

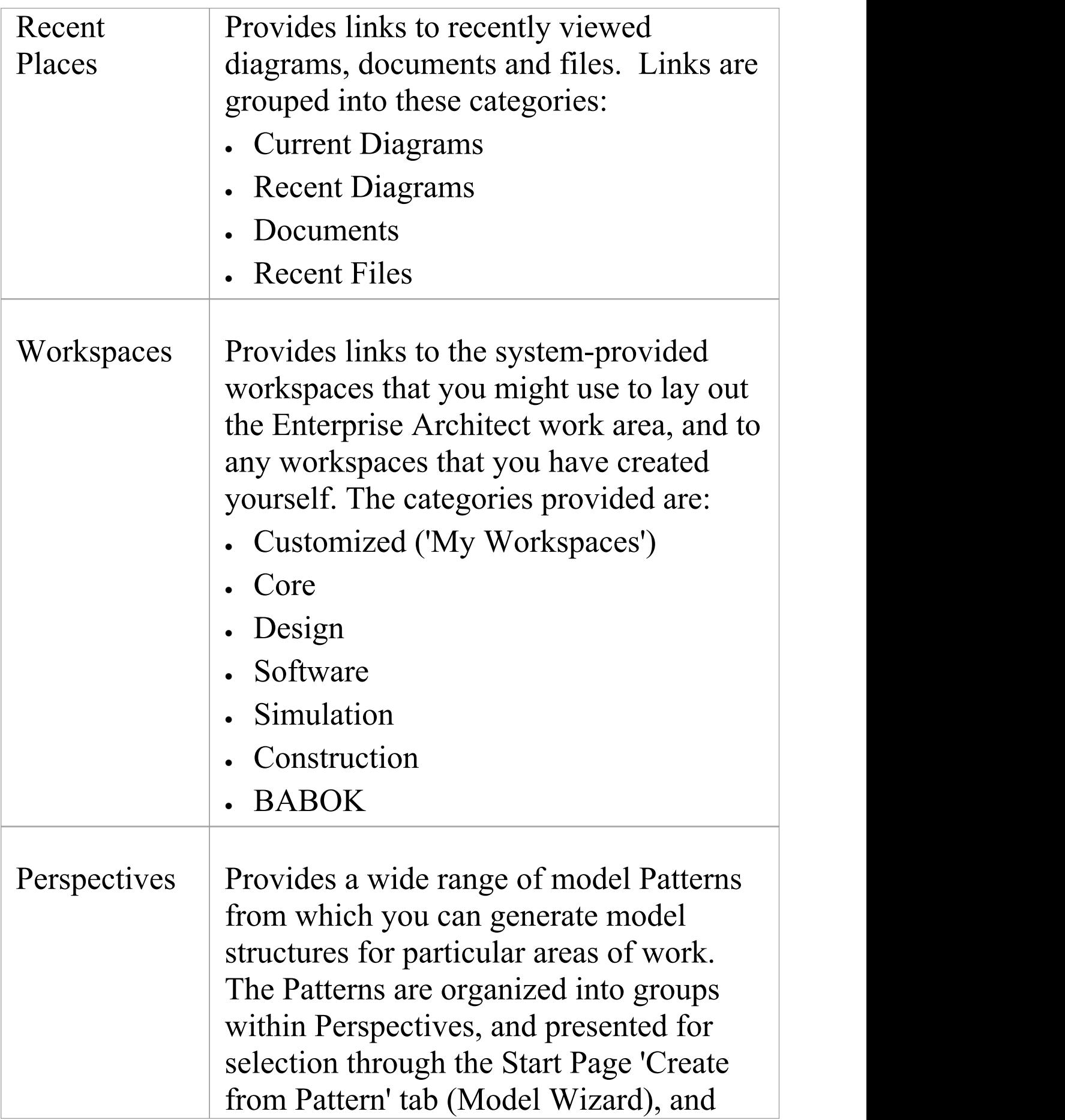

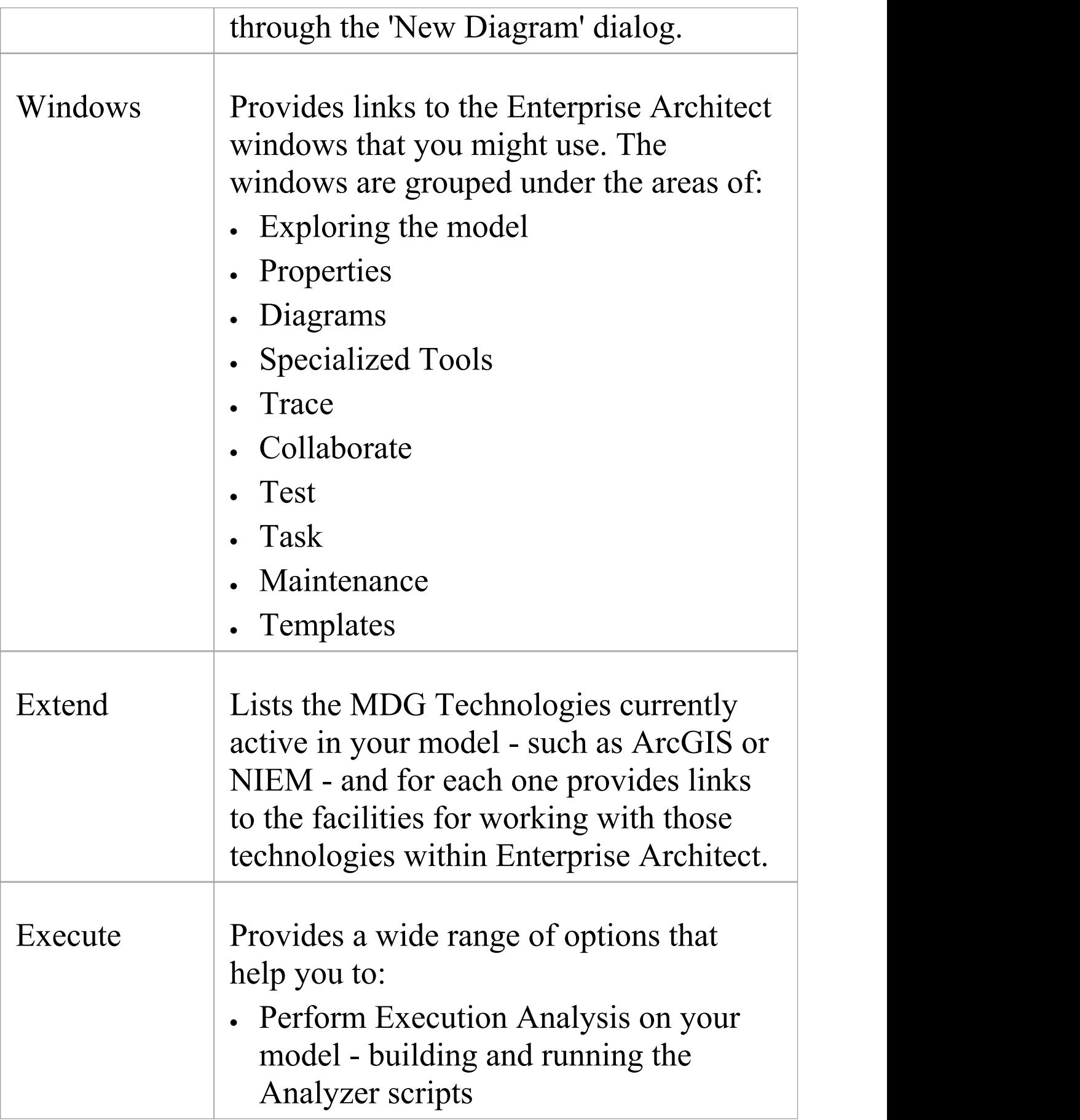

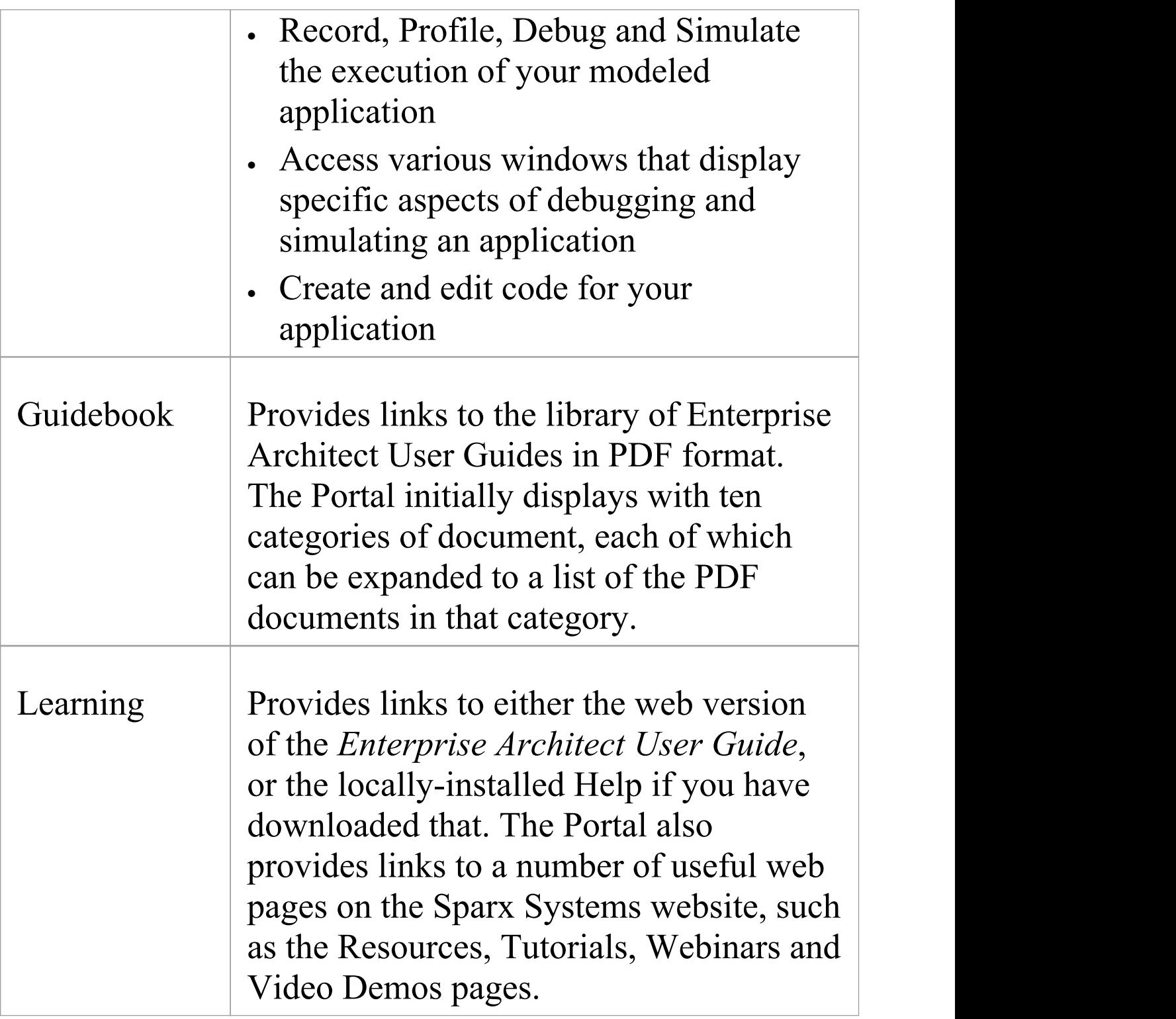

## **Portals Window Context Menu**

Right-click on the Portals window title bar to display the context menu. You can select the options in this table:

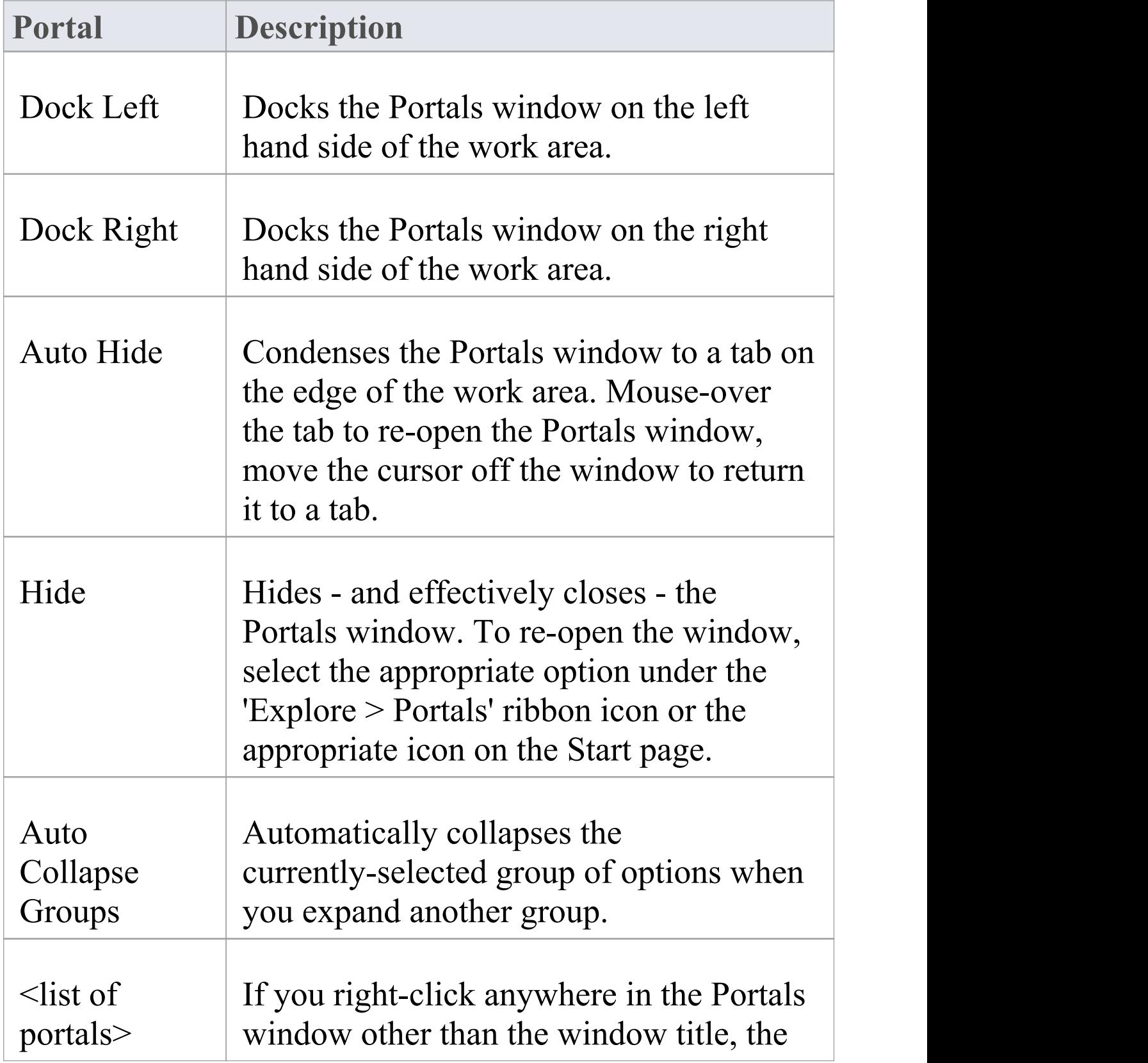

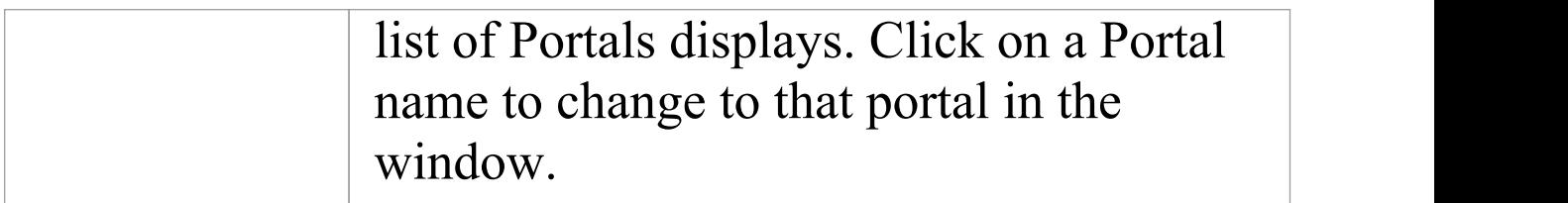

## **Recent Places Portal**

Provides links to recently viewed diagrams, documents and files. Clicking the link will re-open the selected item in the appropriate window. Links are grouped into these categories:

- · Current Diagrams
- · Recent Diagrams
- · Documents
- · Recent Files

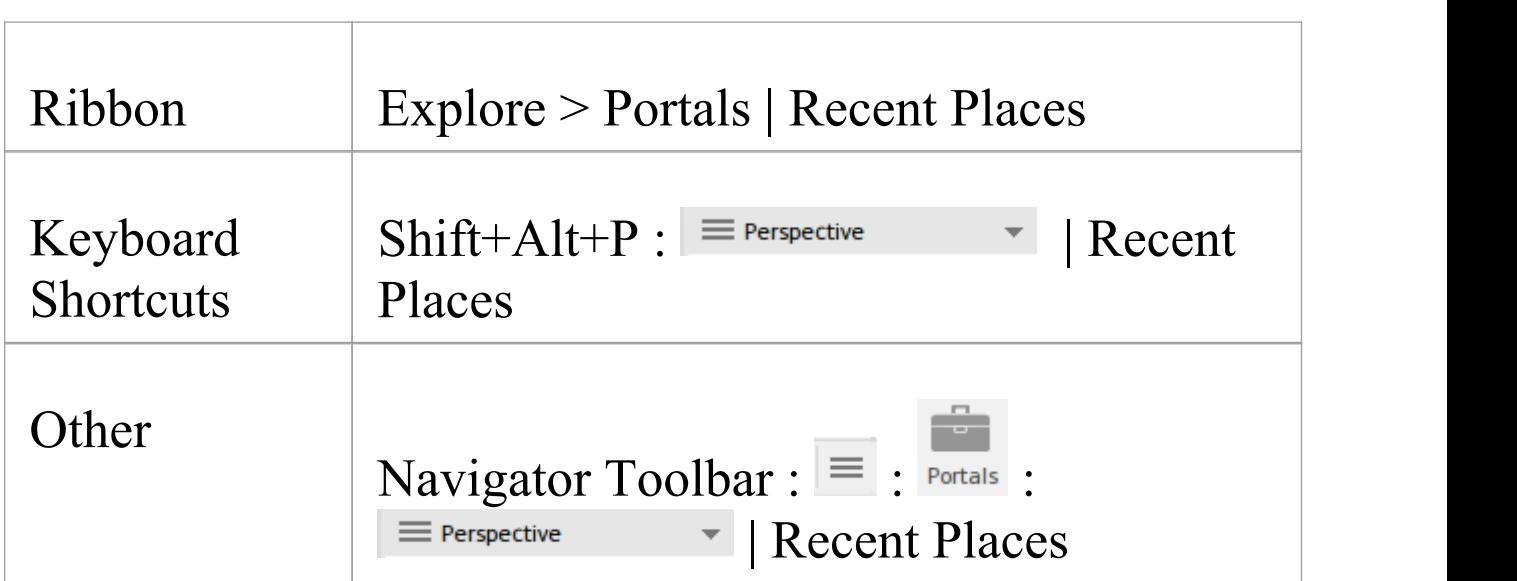

## **Workspaces Portal**

Provides links to the system-provided workspaces that you might use to lay out the Enterprise Architect work area, and to any workspaces that you have created yourself. The categories provided are:

- Customised ('My Workspaces')
- · Core
- · Design
- · Software
- **Simulation**
- · Construction
- · BABOK

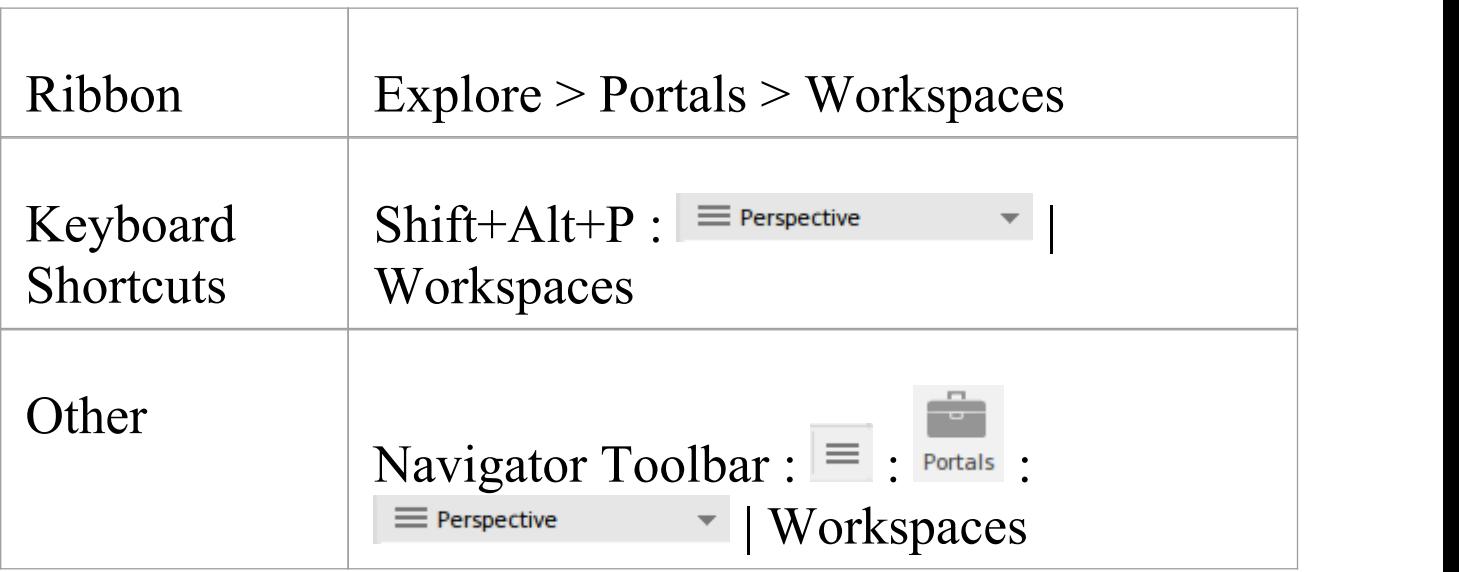

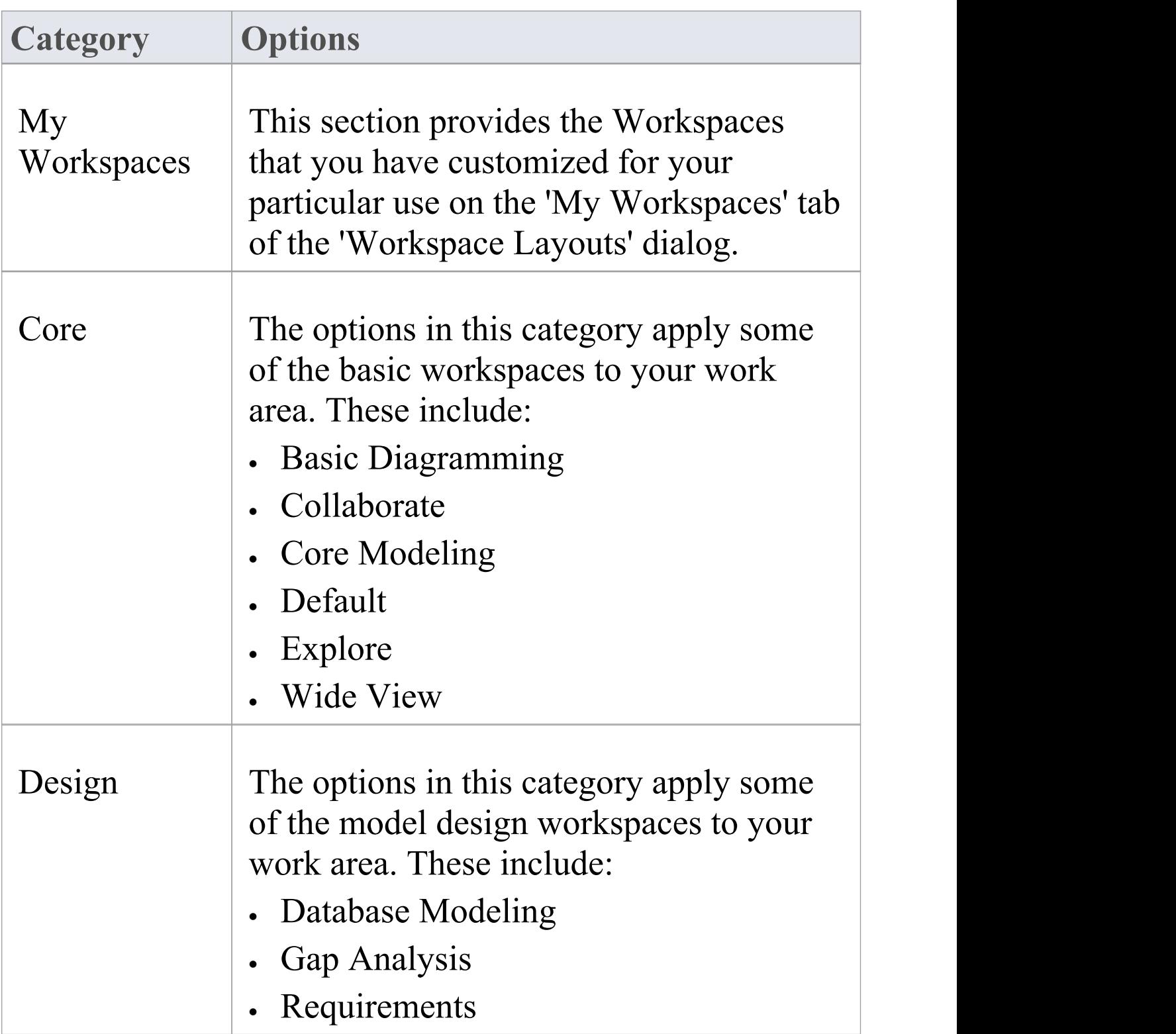

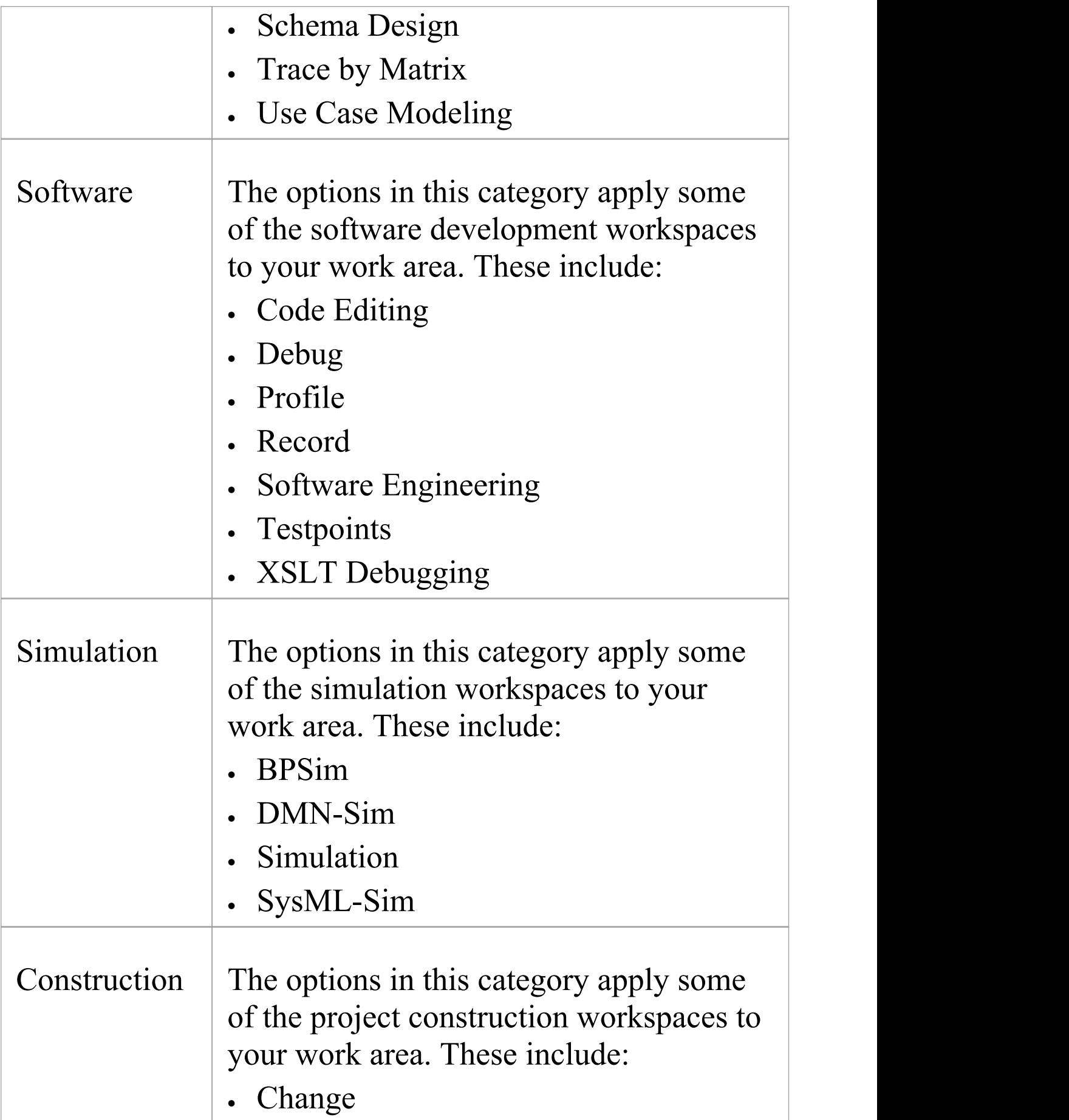

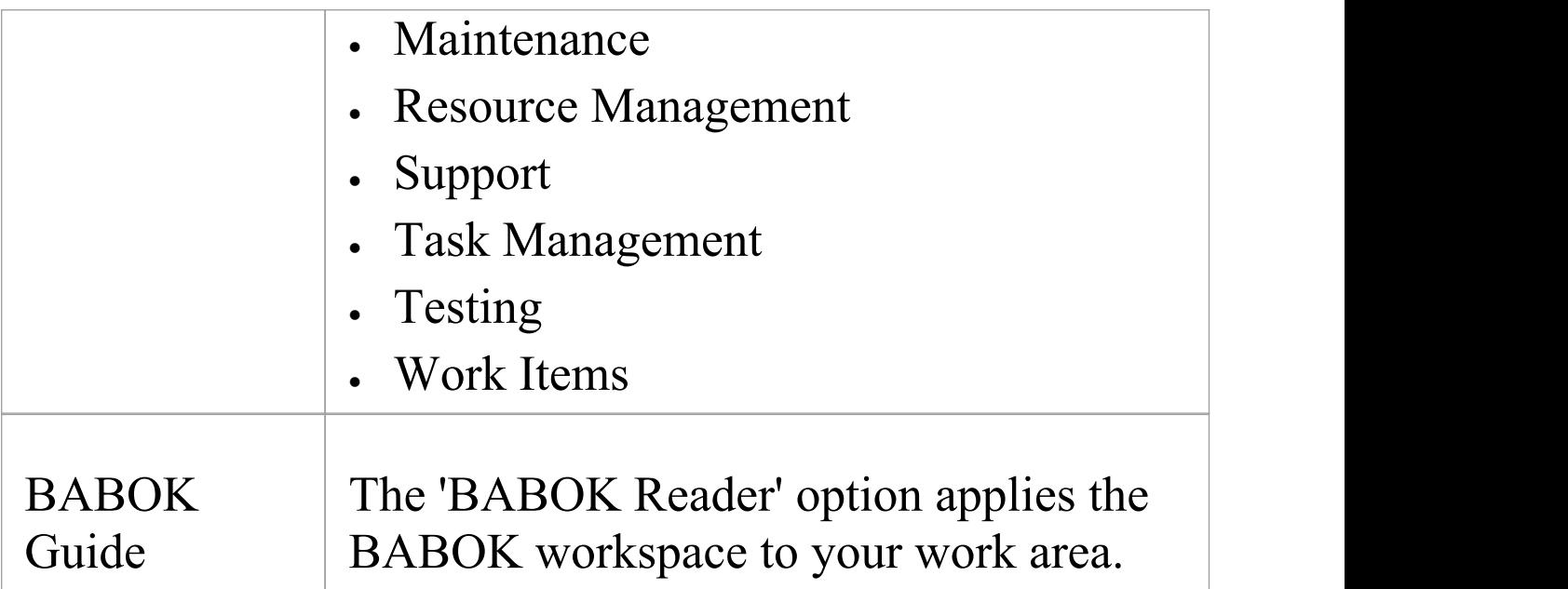

## **Perspectives Portal**

The Perspective Portal provides a number of work Perspectives grouped by general work area. Each Perspective filters the modeling windows and dialogs to present only the modeling Patterns you might use in the work defined by the Perspective. When you select a Perspective the Model Wizard displays (the Start Page 'Create from Pattern' tab), providing the model templates that you might use to initially create a model supporting the type of work.

For example, if you select the 'Construction > Kanban' Perspective the Model Wizard presents three Kanban Patterns for one-stage, two-stage and three-stage workflows. As you open or refresh other windows, such as the 'New Diagram' dialog, the objects you can initially select are filtered to provide - in this example - only Patterns for developing Kanban diagrams.

The Perspectives you can select from the Portal, the Patterns they provide, and the facilities for managing Perspectives are described in the *Model Perspectives* Help topic.

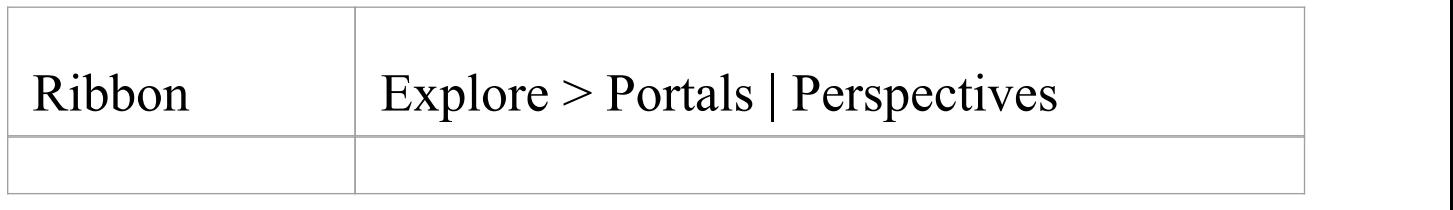

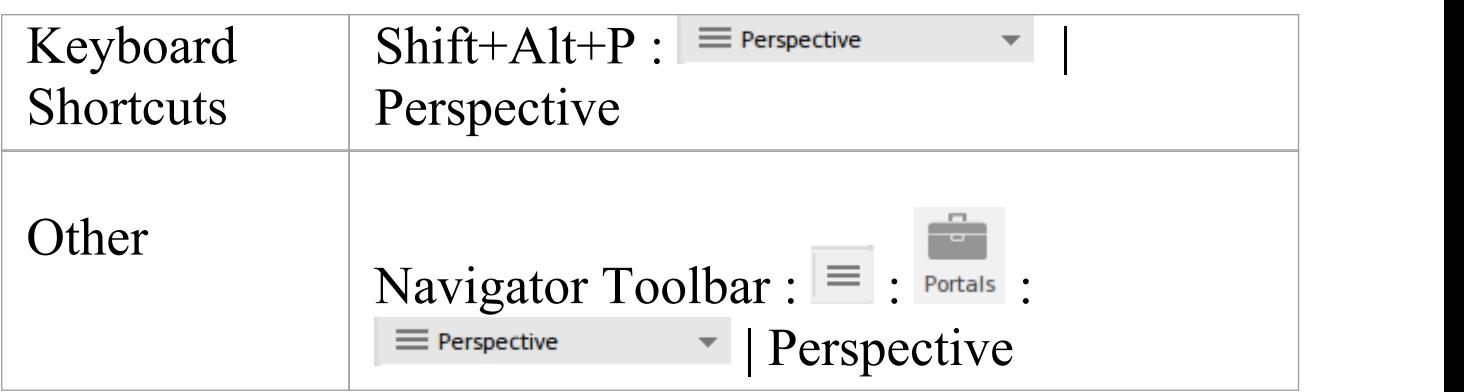

## **Windows Portal**

Provides links to the Enterprise Architect windows you use to navigate through, develop and manage your models.

#### **Access**

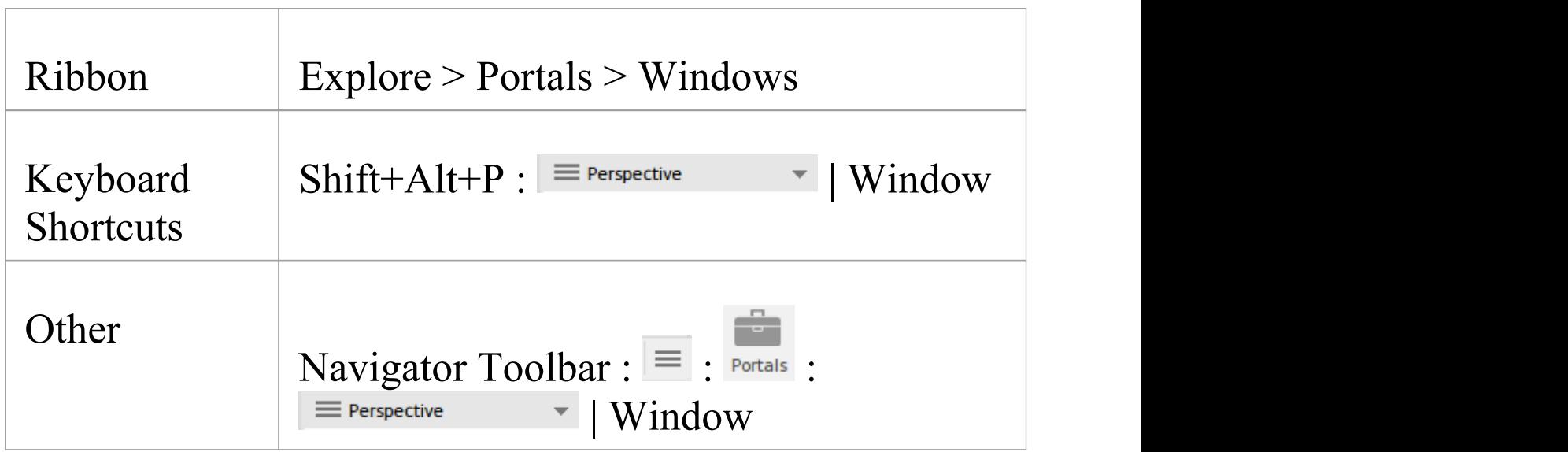

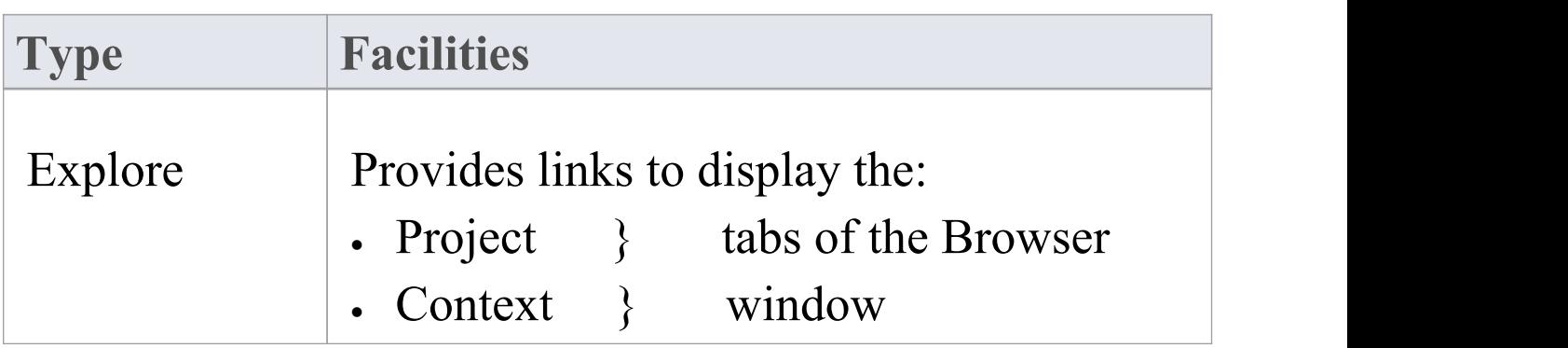

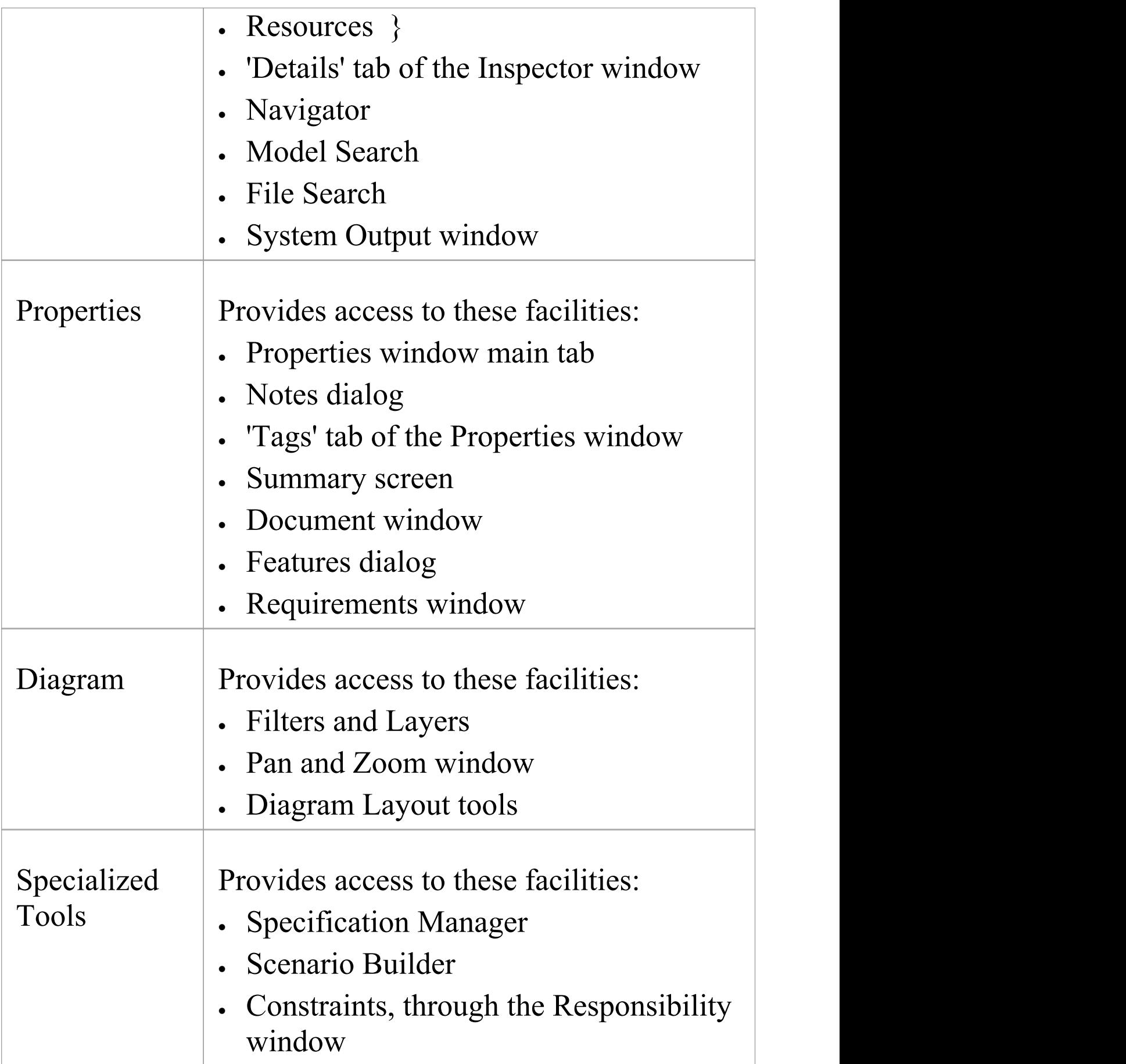

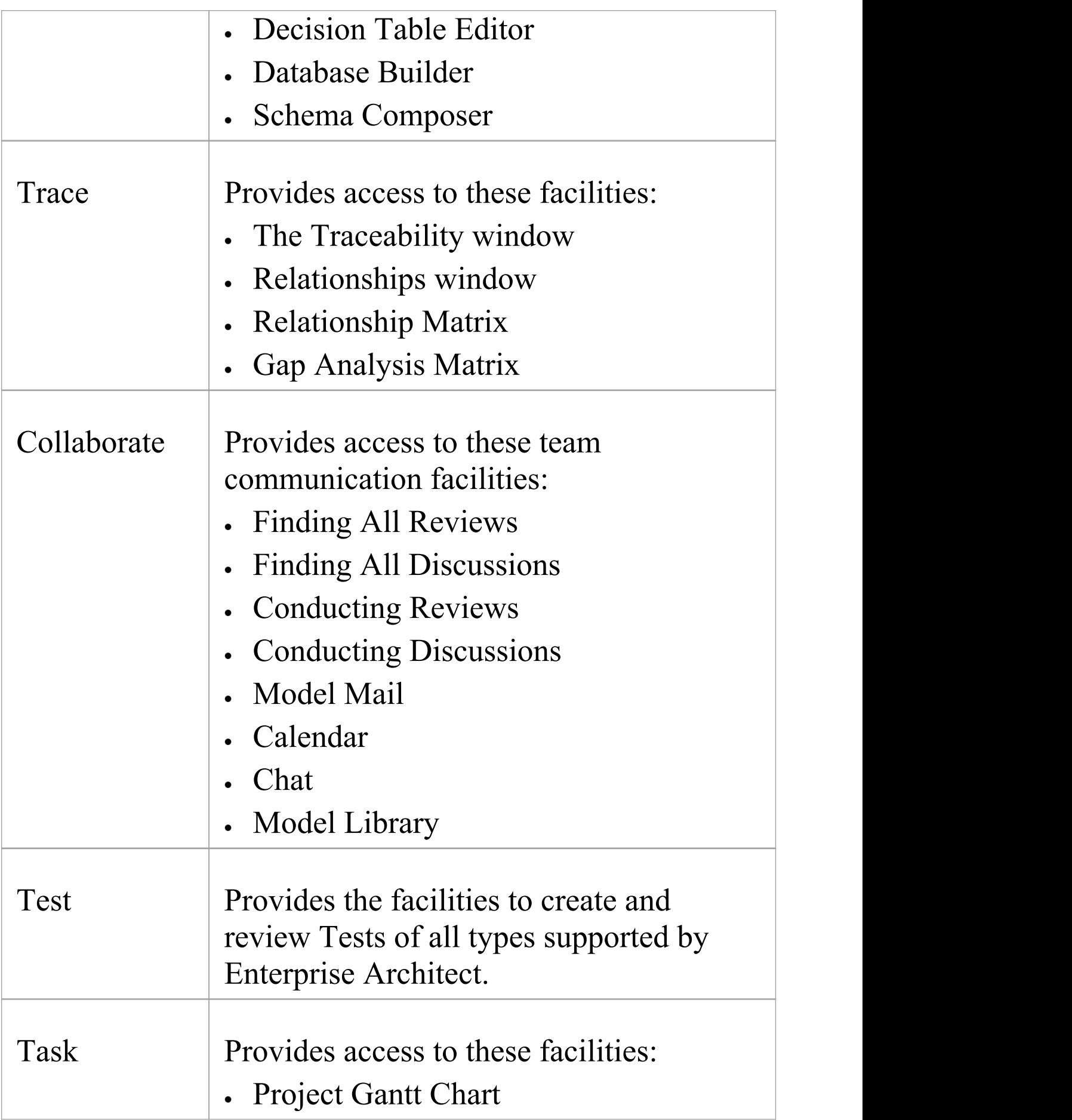

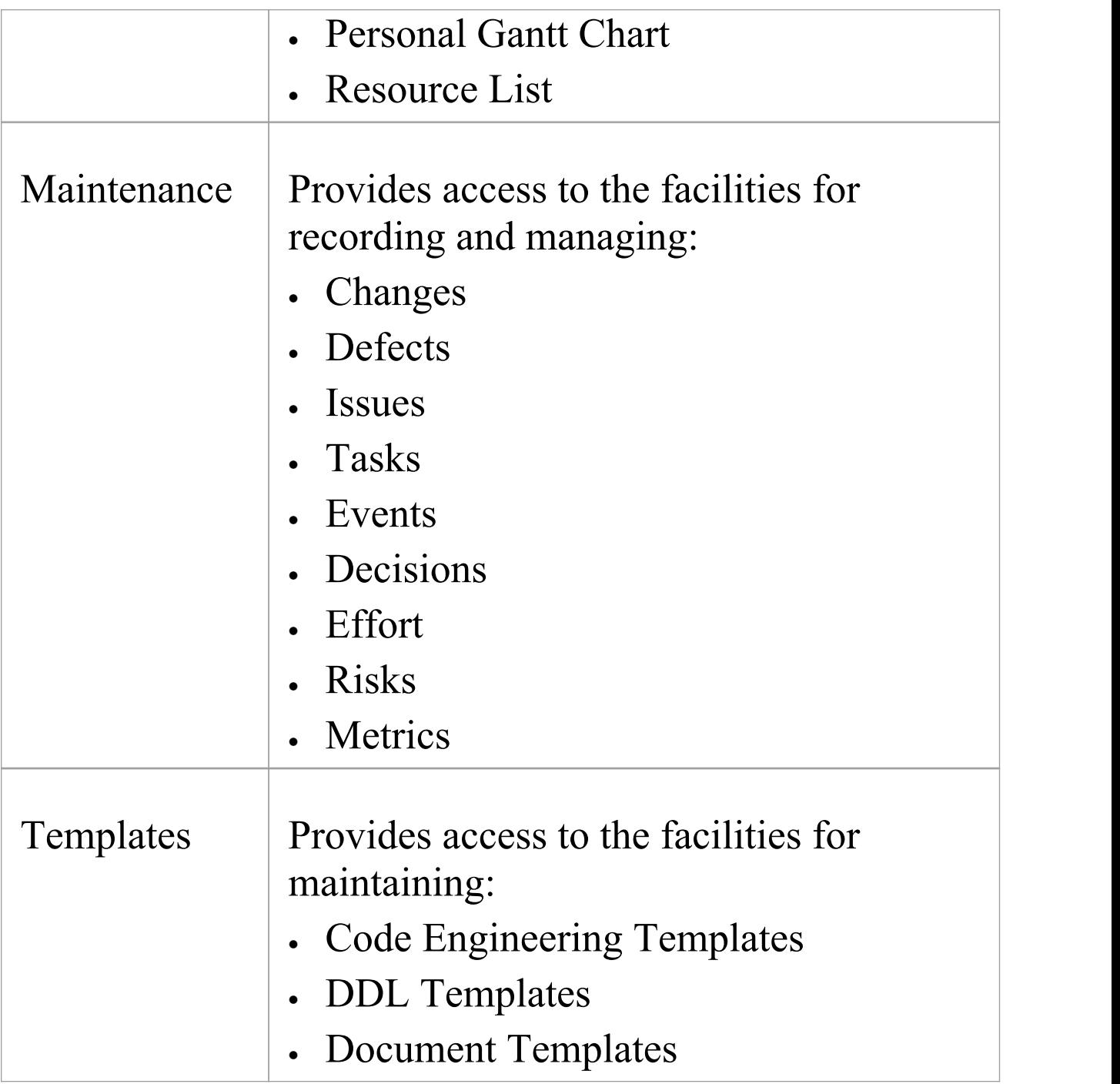

## **Extend Portal**

The Extend Portal lists the MDG Technologies currently active in your model, and for each one provides links to the facilities for working with those technologies within Enterprise Architect.

#### **Access**

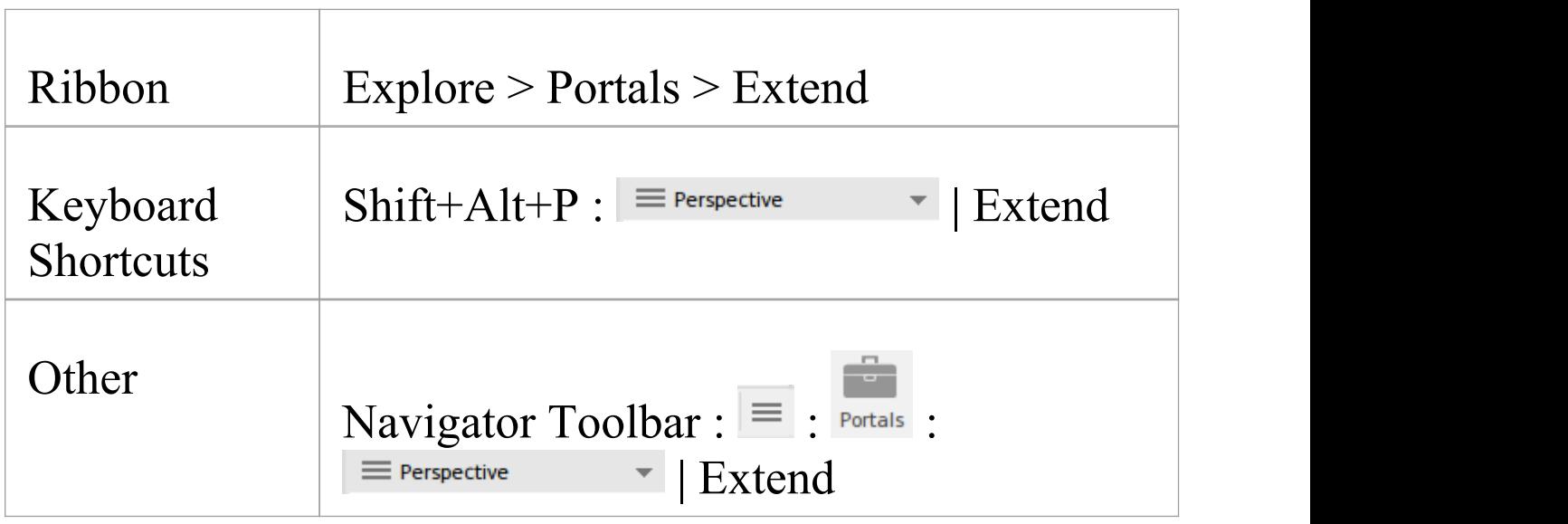

## **Facilities**

The options provided in this Portal depend on what Add-Ins and MDG Technologies are loaded and active for the model, and what operations are supported between the technologies and Enterprise Architect.

## **Execute Portal**

The Execute Portal provides links to the facilities of the system that help you to:

- · Perform Execution Analysis on your model building and running the Analyzer scripts
- · Record, Profile, Debug and Simulate the execution of your modeled application
- · Access various windows that display specific aspects of debugging an application
- · Run a number of searches for information on recent Simulations

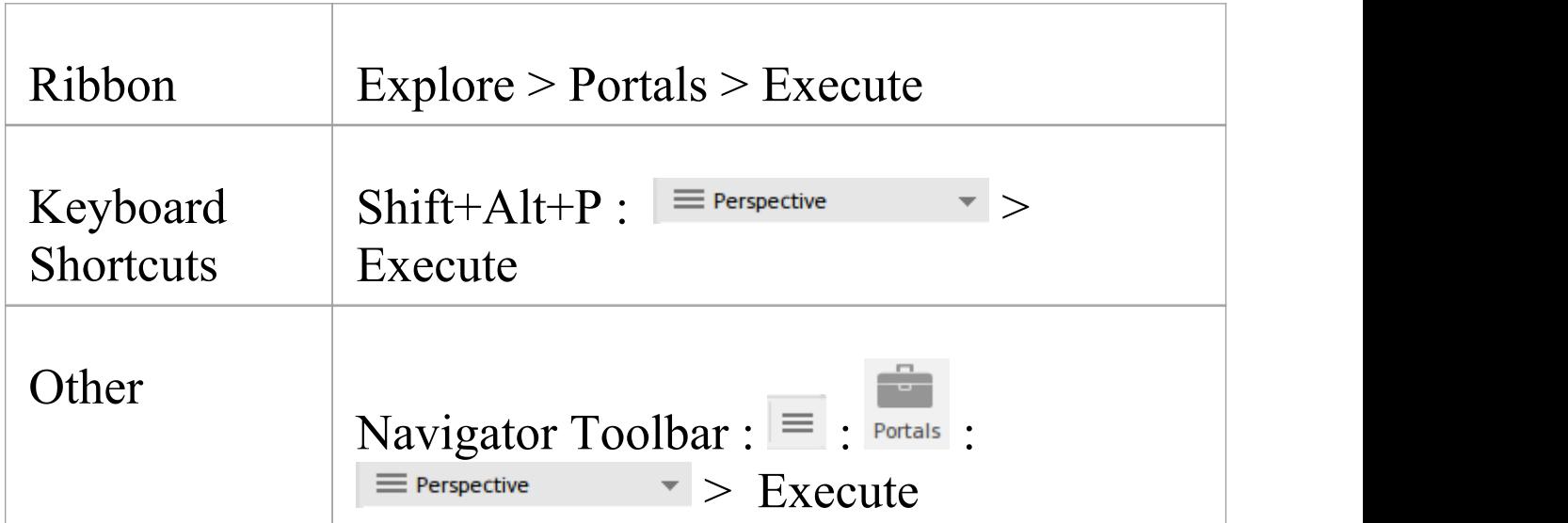

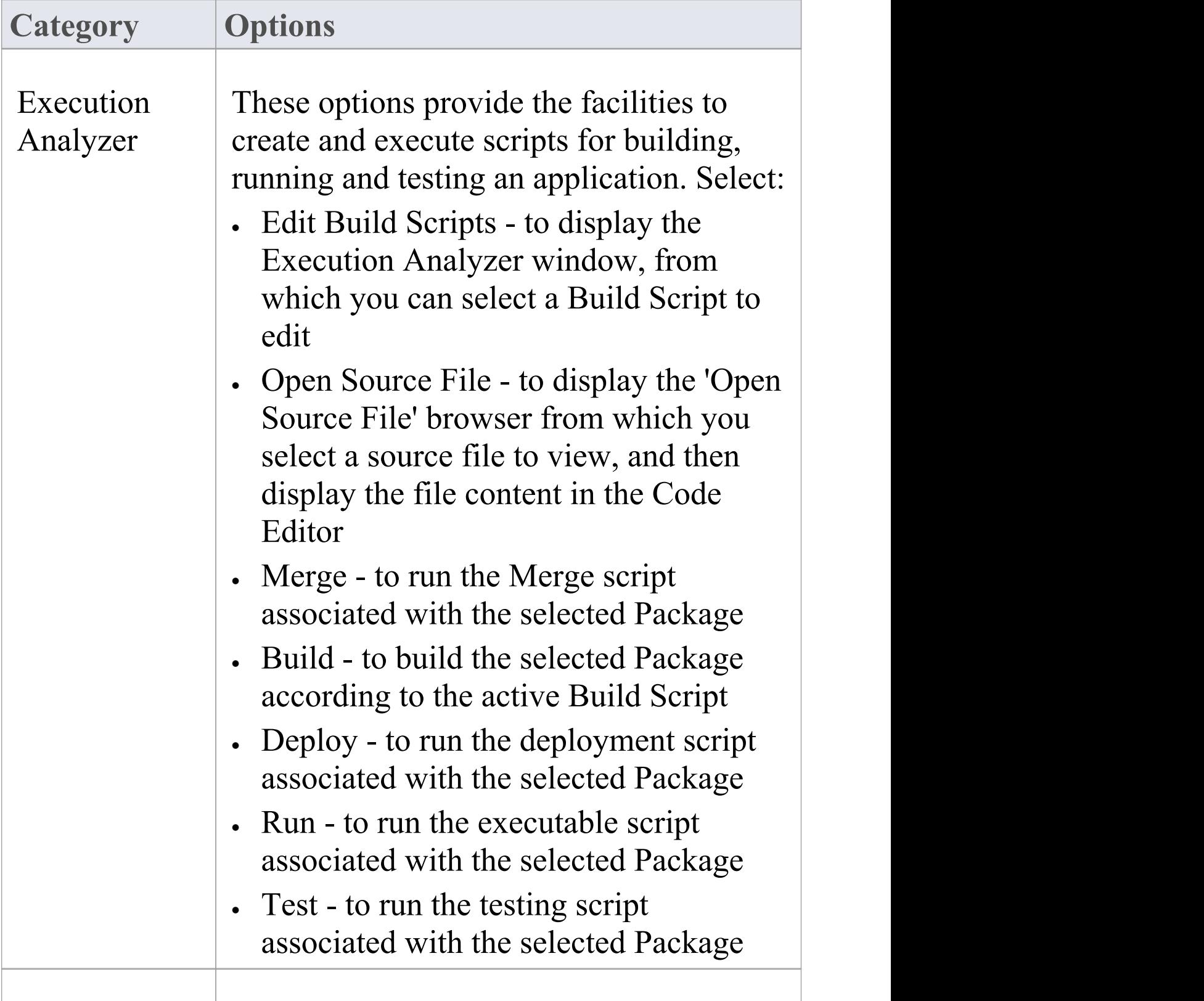

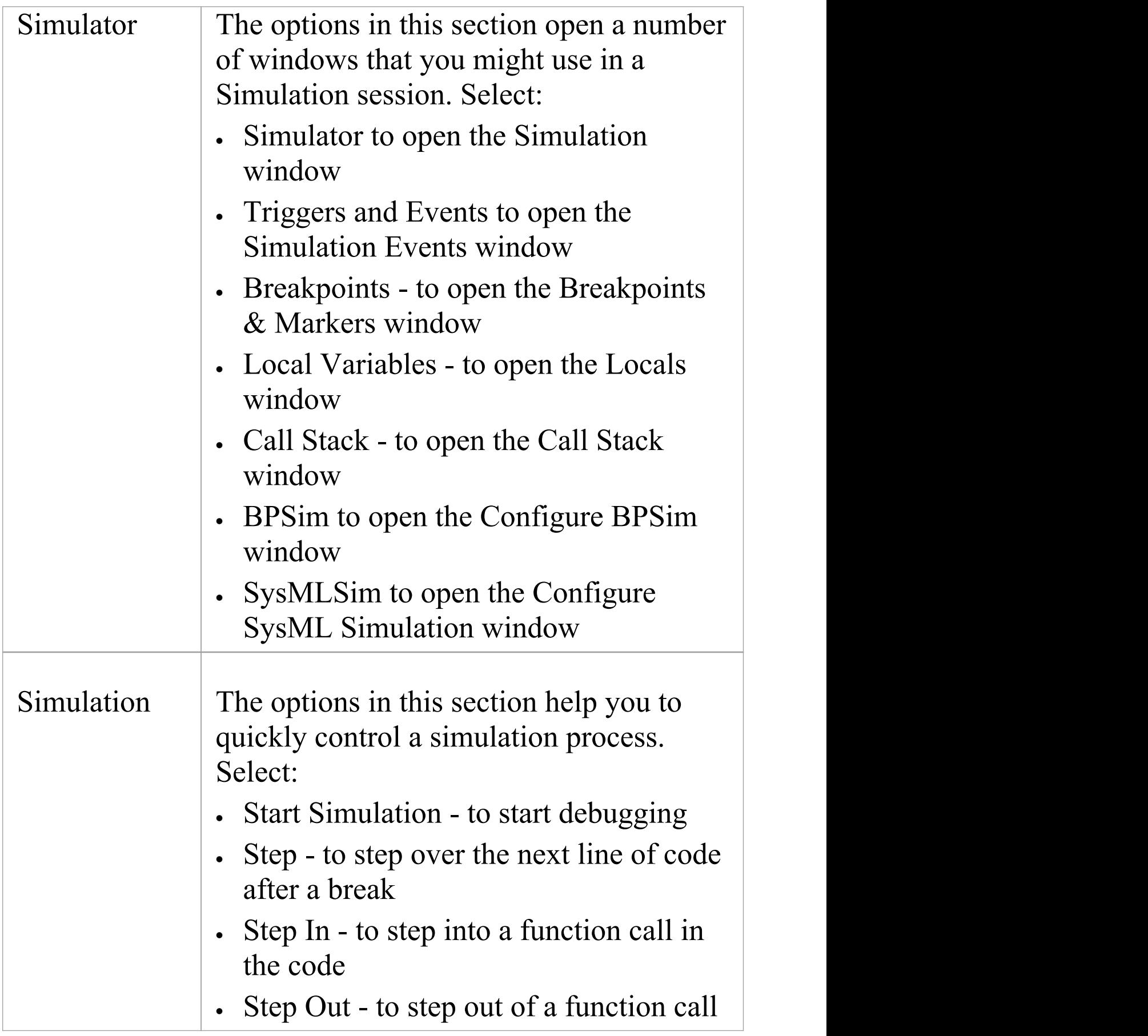

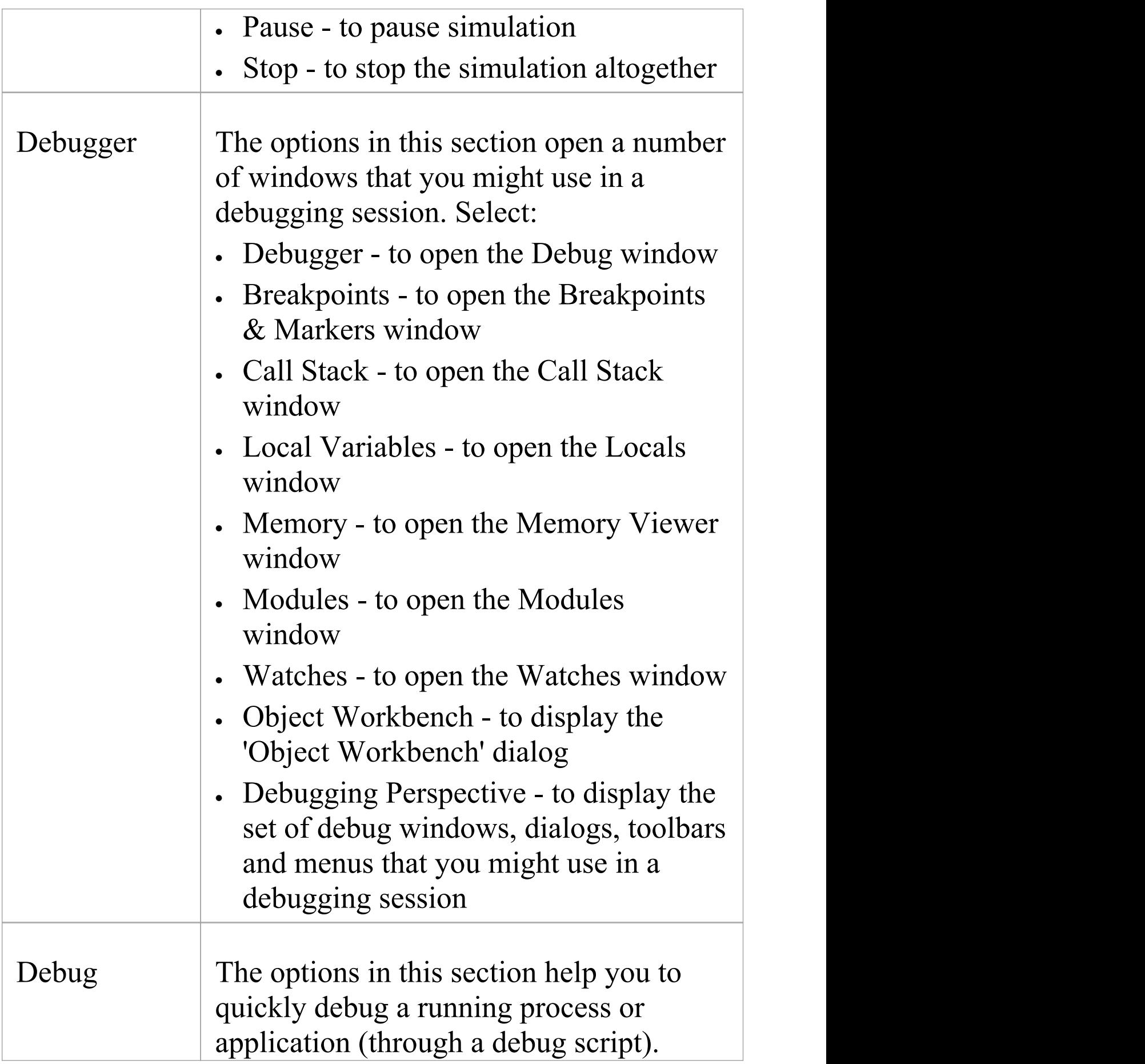

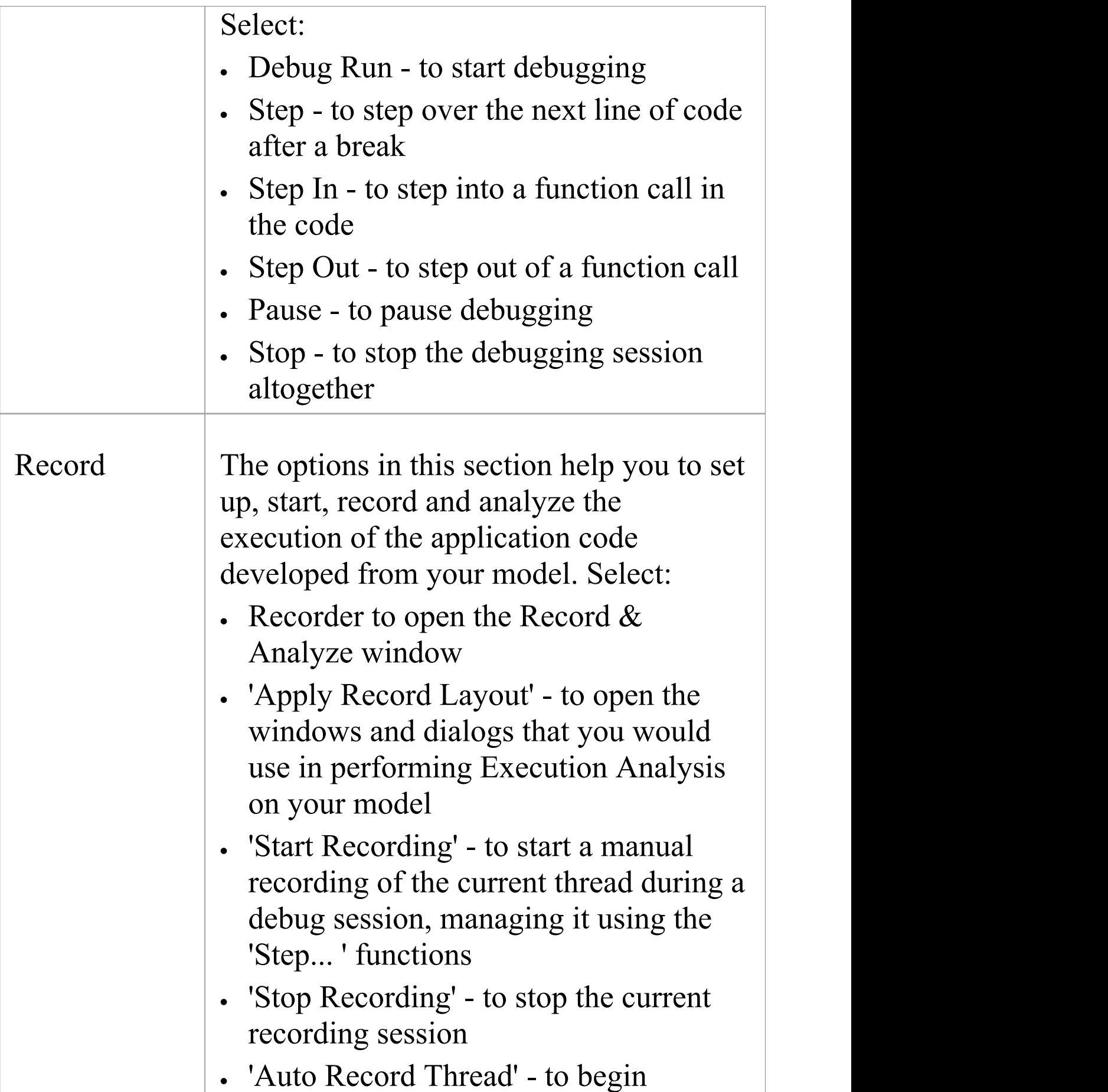

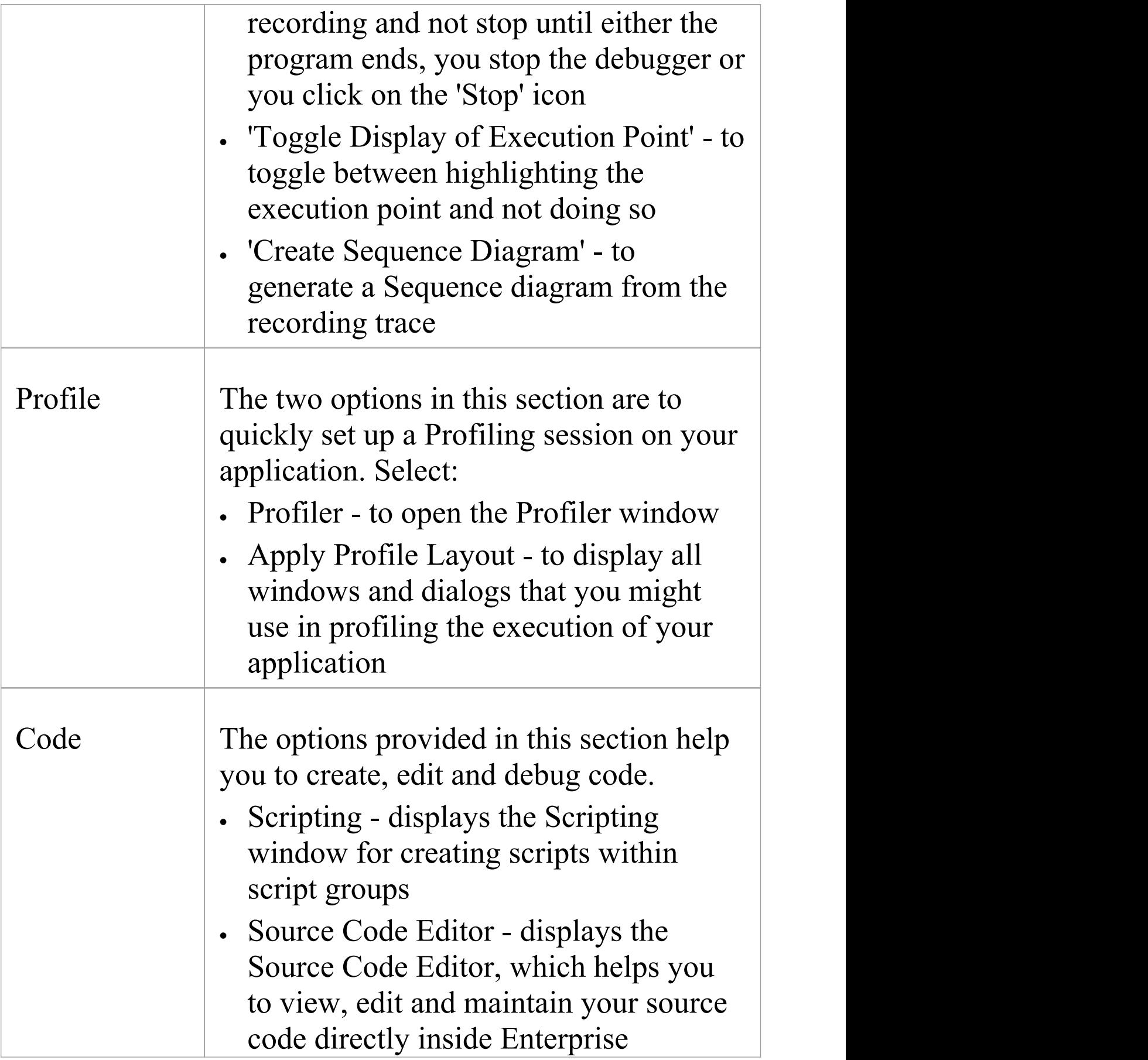

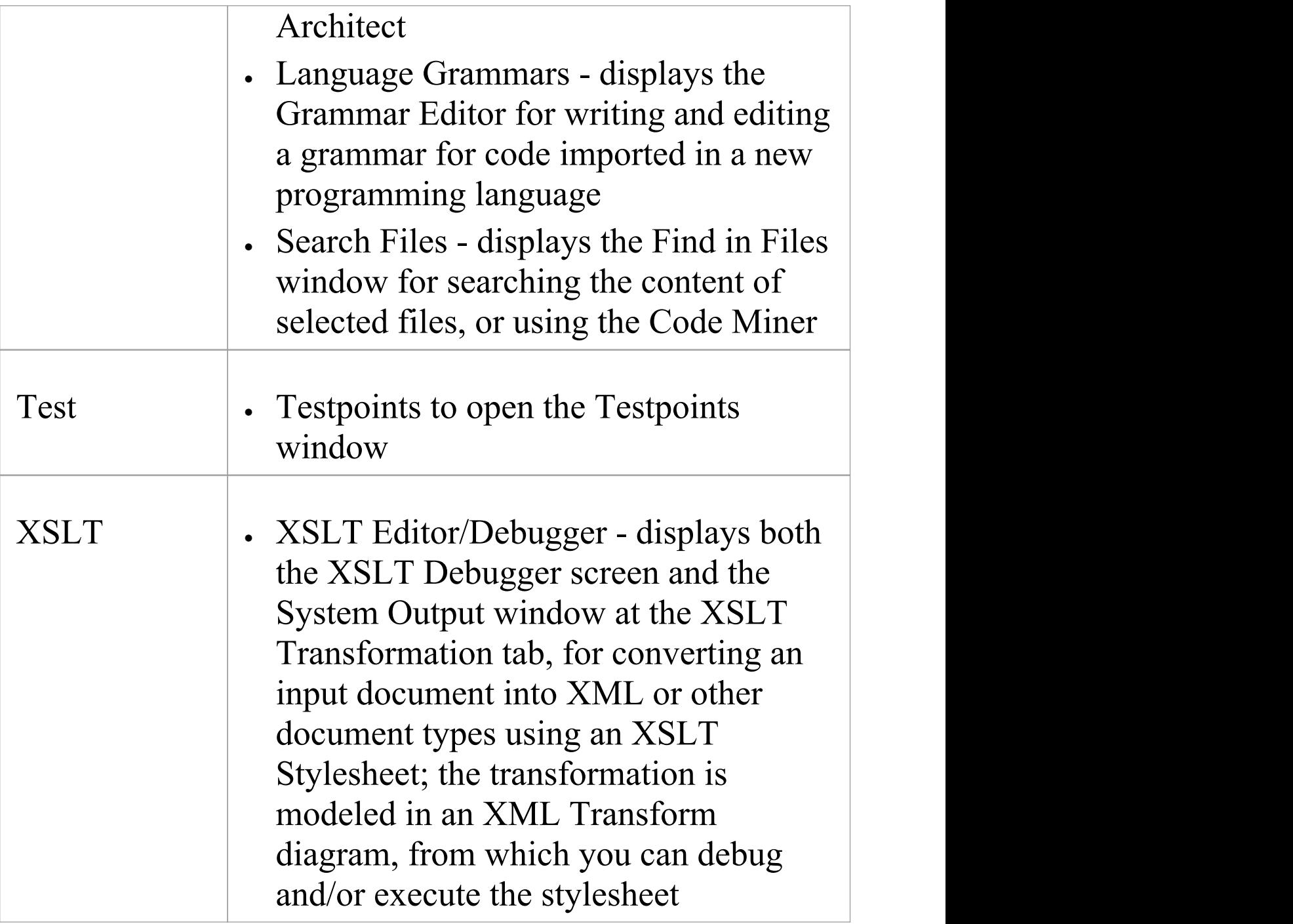

## **Guidebook Portal**

The Guidebook Portal provides access to a library of PDF documents held on the Sparx Systems website. These documents discuss specific areas of Enterprise Architect's functionality and use. The documents are grouped according to the area of work they support, namely:

- · Basics
- · Repository
- · Modeling
- · Domains
- · Guides (for Business Analysis, Business Modeling and Enterprise Architecture)
- · Project Management
- · Publishing
- · Simulation
- · Execution
- · Automation

To open a document, double-click on the document name.

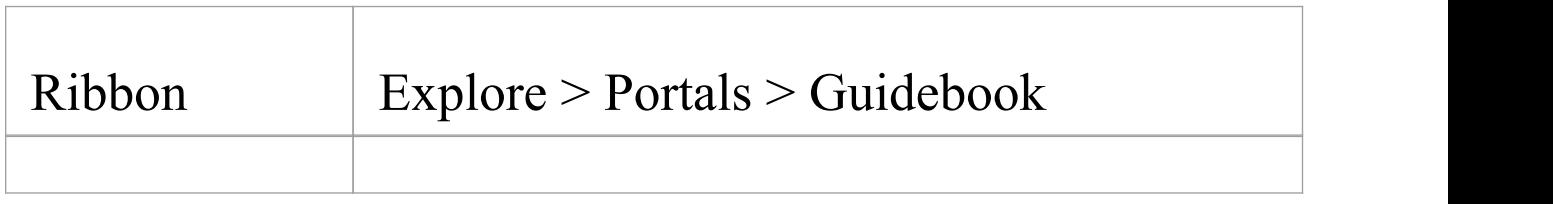

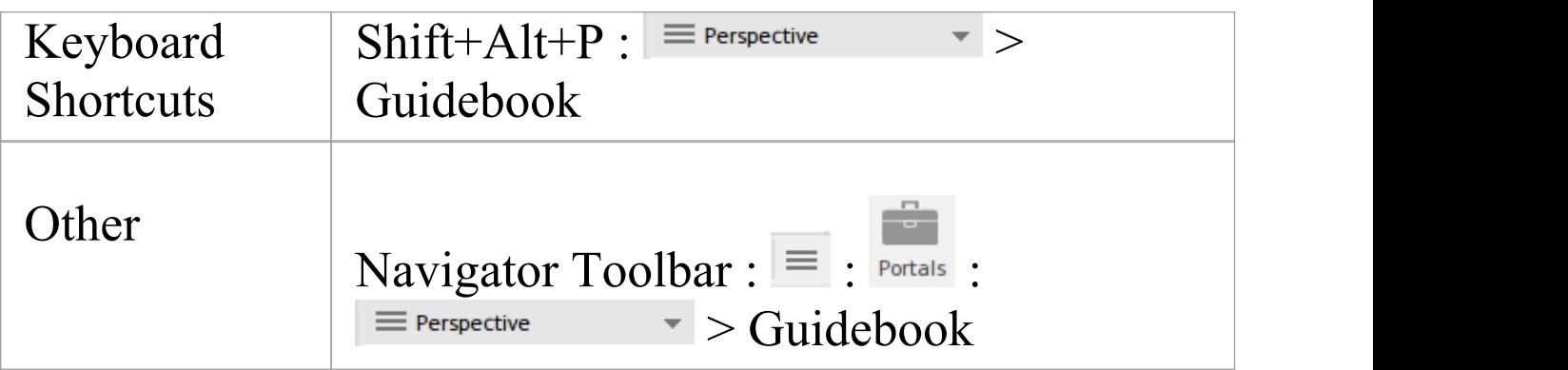

## **Learning Portal**

The Learning Portal provides links to a number of useful Help pages or other web pages on the Sparx Systems website, to present topical information quickly.

The options are organized in a sequence, giving very specific information on a narrow subject such as keyboard shortcuts through increasingly broad discussions of facilities, features and concepts.

#### **Access**

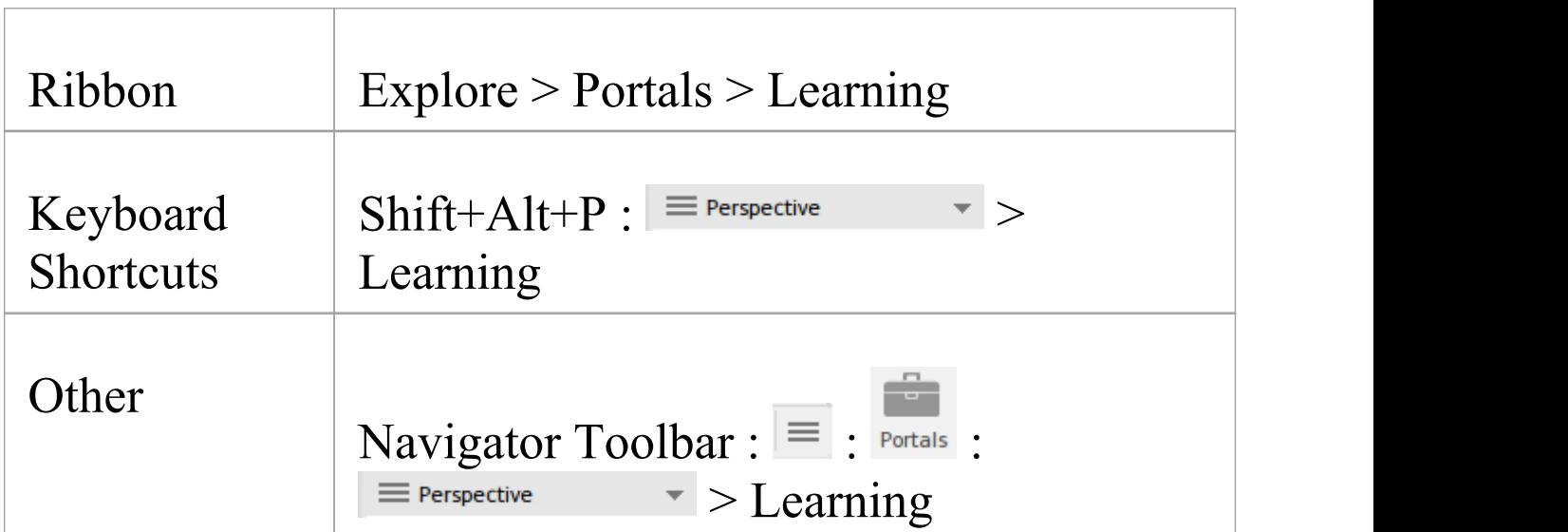

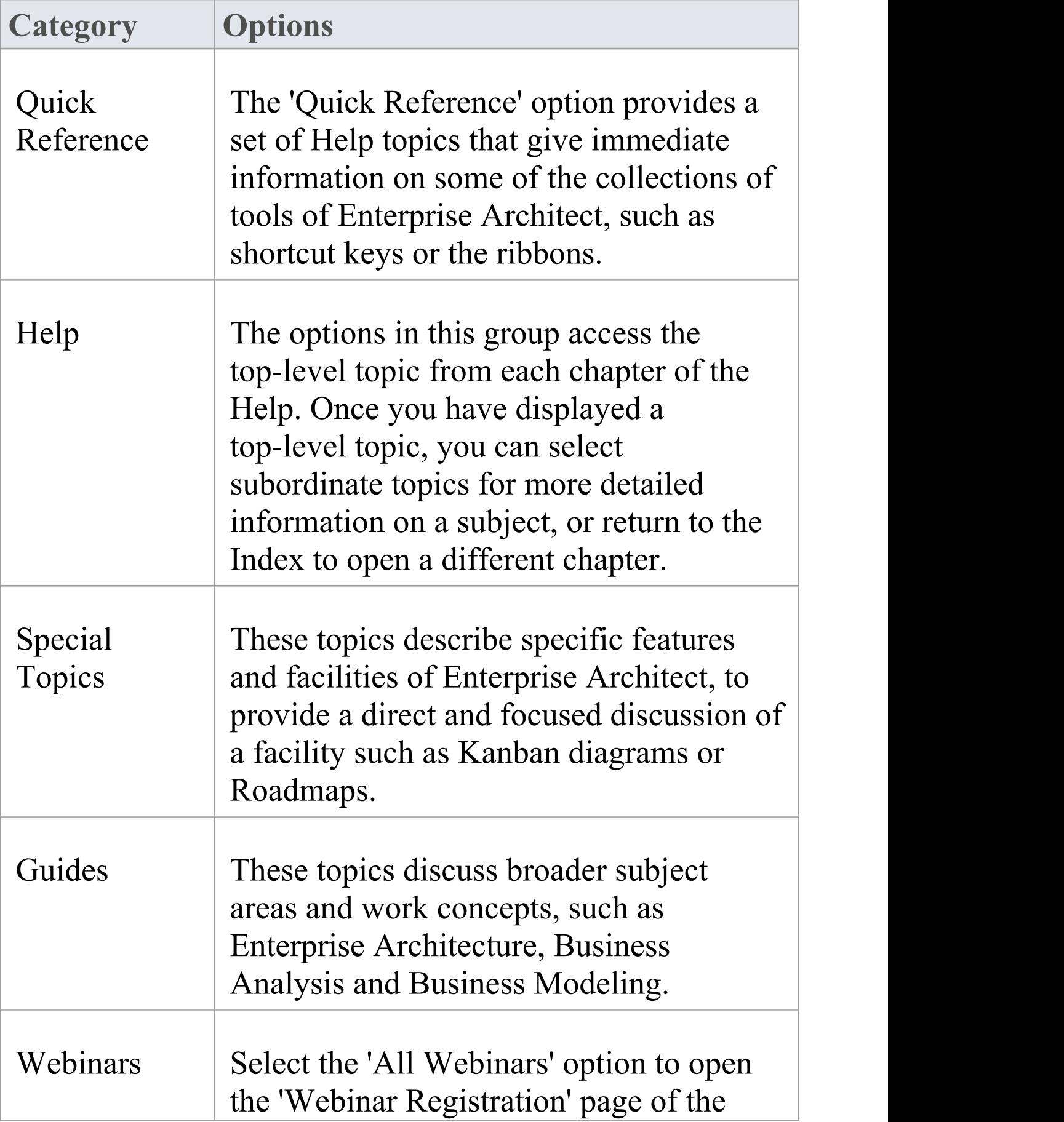

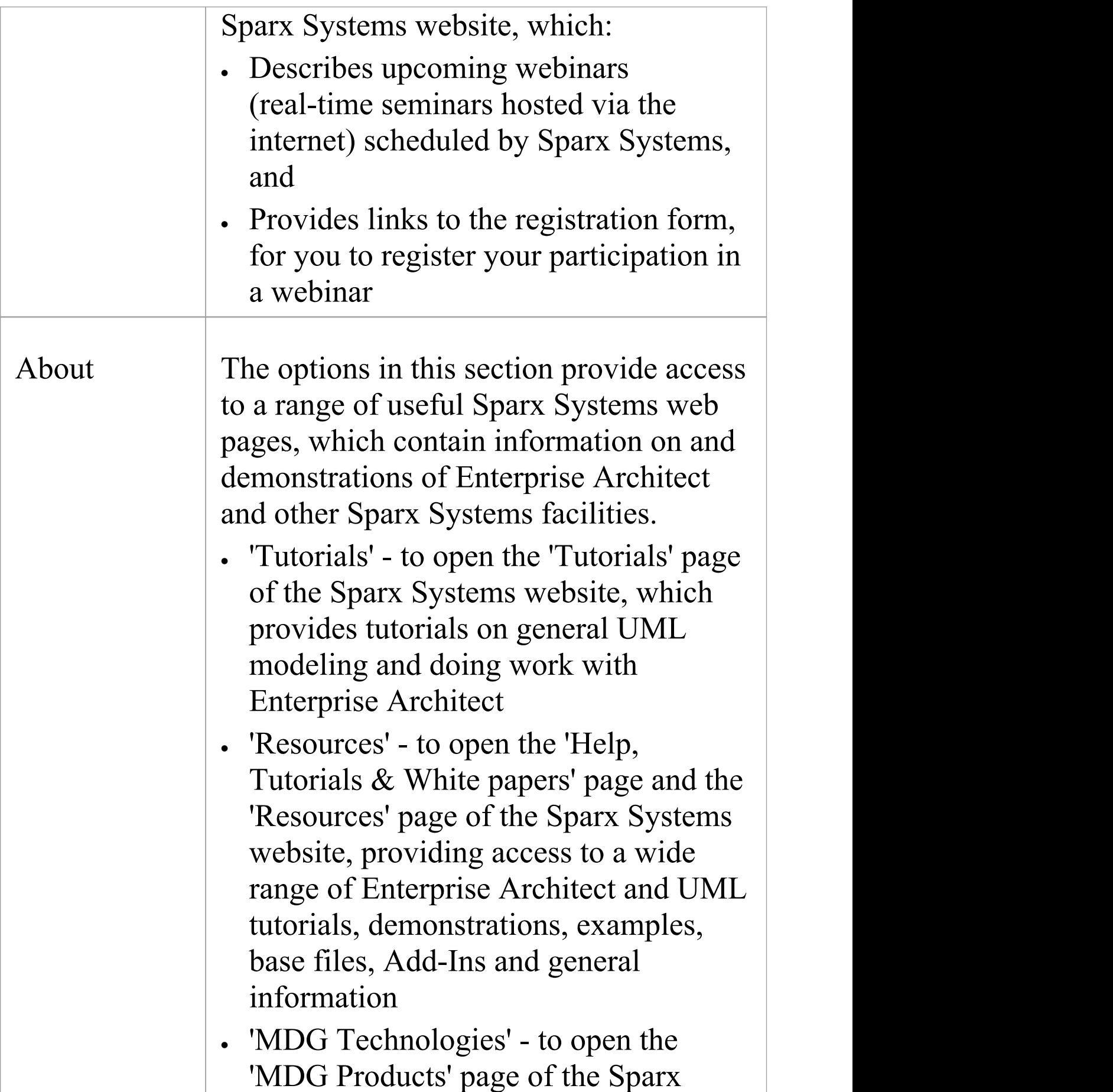

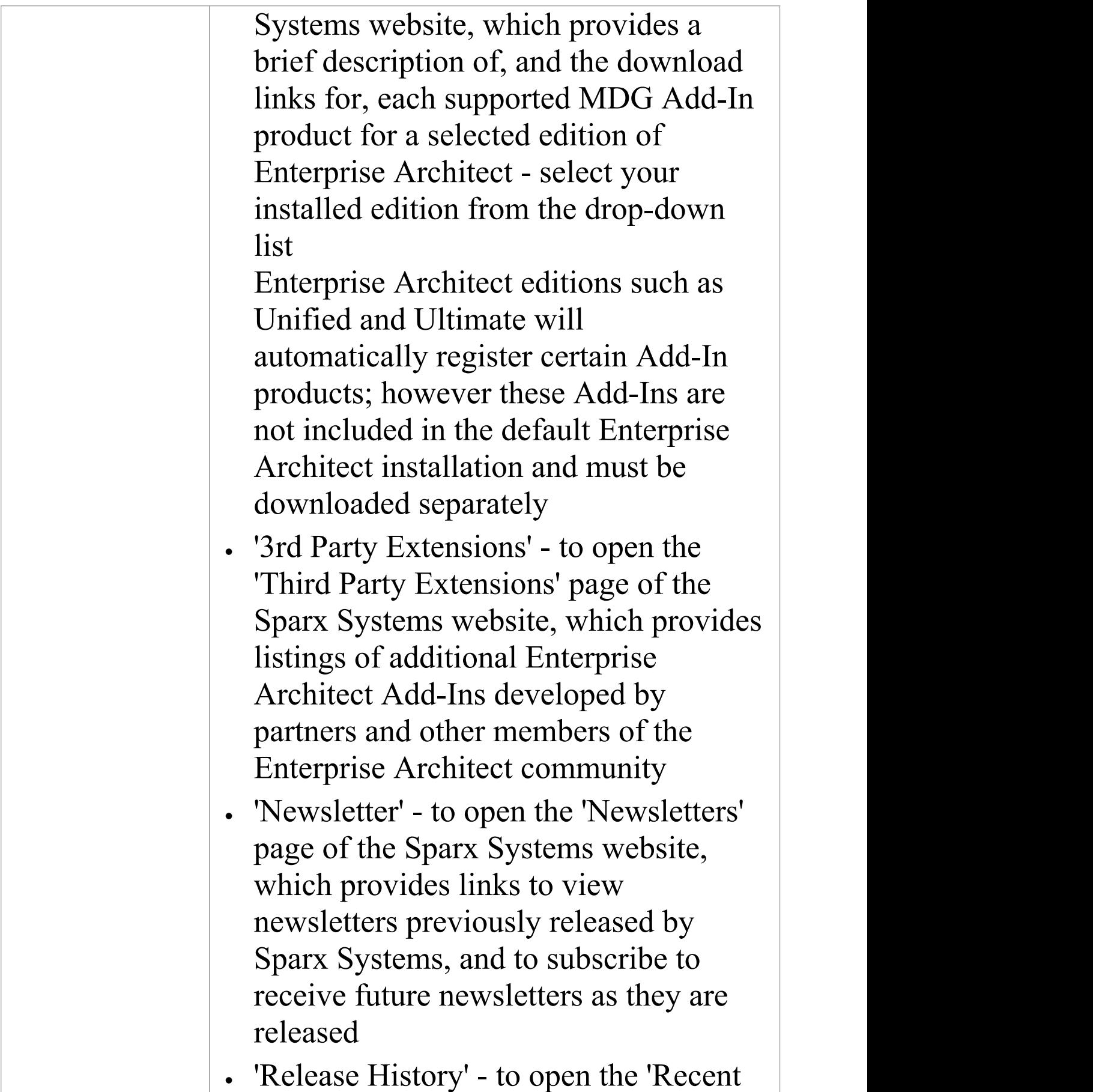

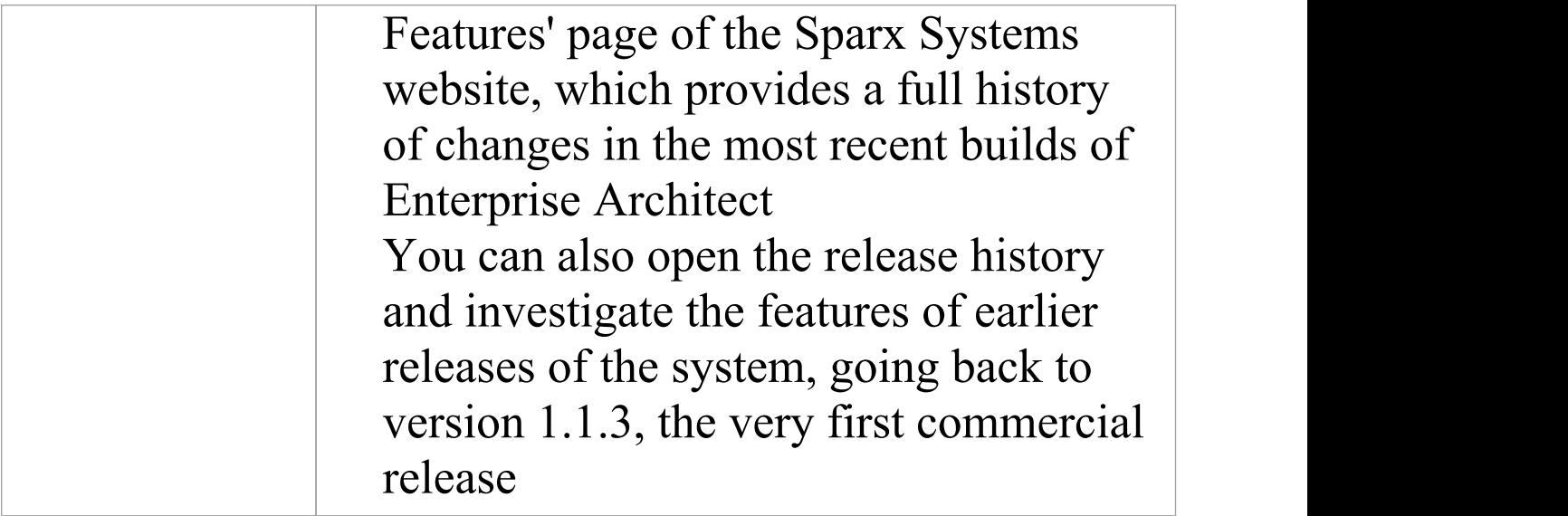